Fw.ver. 1.01.00 (HW1.1)

Miután a Webpass felszerelése , tápfeszültség alá helyezése, számítógéphez vagy hálózathoz való csatlakoztatása –, esetleg a kártyák hozzáadása - megtörtént , a további beállítások , személyek neveinek felvitele, a jogosultságok és időzónák beállítása a webes felületről történhet.

A mellékelt CD-n található IPSearch vagy Semac Search programot a helyi hálózaton lévő számítógépen futtatva , könnyen megtalálhatjuk és átírhatjuk a Webpass beléptető IP címét. Ha nem jelenik meg indulás után a fenti táblázatban az eszköz, klikkeljenek a Refresh gombra.

Gyárilag a 192.168.0.66-os cím van beállítva, ha több Webpass proximity olvasós beléptető eszközt szeretnénk telepíteni , egyesével tegyük, az IP címet és terminal ID-t (terminál azonosító) minden egyes esetben különbözőre átírva, hogy elkerüljük az IP cím ütközéseket. A fenti táblázatban az eszköz nevére , vagy IP címére kattintva , adatai bemásolódnak a jobb alsó táblázatba, ahol szerkeszthetővé válik, majd az Alter gomb lenyomásával az eszközbe íródnak, a képernyőn megjelenik egy kis felugró ablak a "Sikeres beállítások, 5mp. múlva frissítsen!" felirattal. A Refresh gombra klikkelve megjelennek az új beállítások a felső táblázatban is. Ezek után az IP Address mező tartalmára kattintva, felugró böngésző ablakban megjelenik a Webpass bejelentkező felülete , ahova érvényes felhasználó név és jelszó párossal léphetünk be. (gyári érték : admin, admin)

Belépve a beépített webszerverének menürendszerét láthatjuk , baloldalon a navigációs menü rendszerrel és mellette a főablakban pedig az aktuális tartalmat megjelenítő részt.

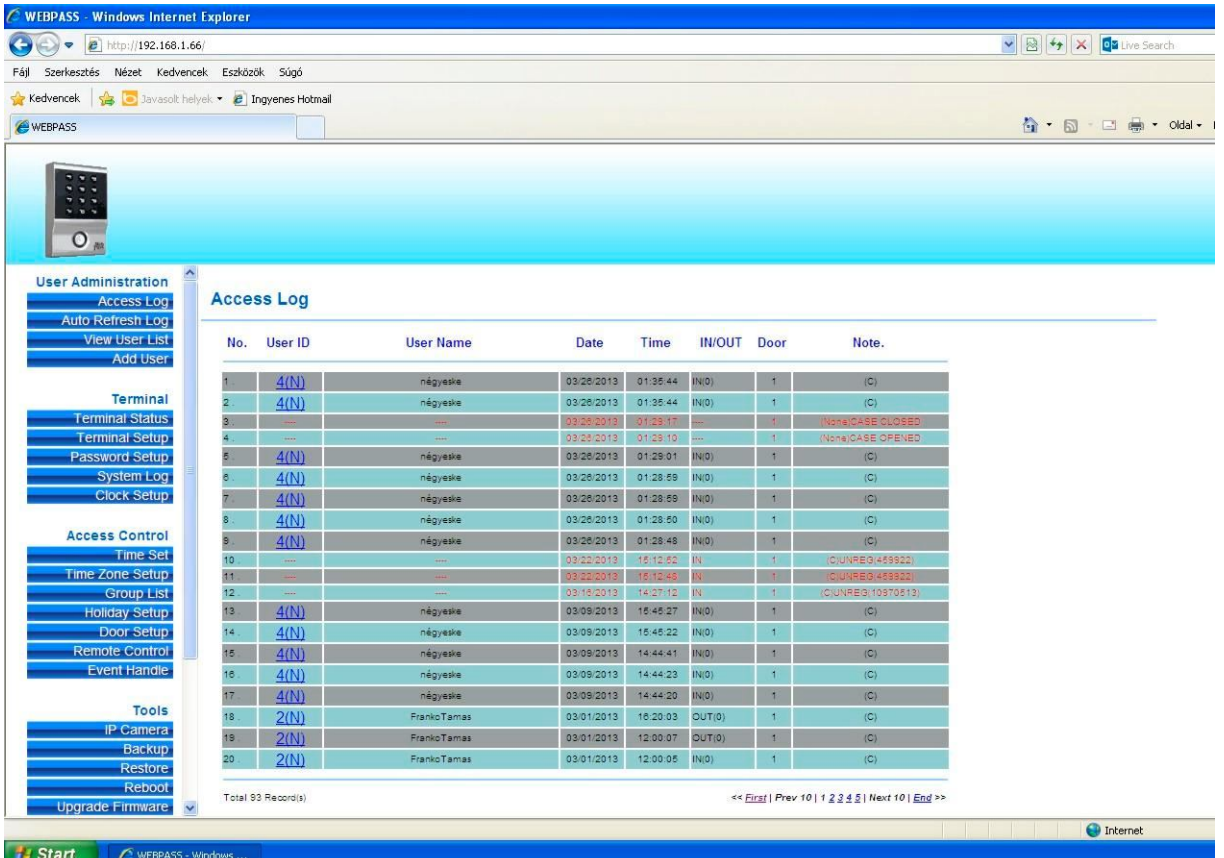

## Menüpontok:

**User Administration**(Felhasználók adminisztrációja)

Access Log Auto Refresh Log View User List Add User

*Itt a beléptetés napló , a dolgozók listája, illetve a dolgozók adatainak a szerkesztése található.*

**Terminal** (Készülék) Terminal Status Terminal Setup Password Setup System Log Clock Setup

*Ebben az almenüben a készülék beállított értékei listázhatóak, módosíthatóak , itt lehet a webszerver felhasználók jelszavait beállítani (adminisztrátor, operátor, webfelhasználó), valamint a közös PIN kód is szerkeszthető vagy törölhető.*

**Access Control** (Beléptetés felügyelet) Time Set Time Zone Setup

Group List Holiday Setup Door Setup Remote Control Event Handle

*Itt azokat a műszakokat, időszakokat adhatjuk be , amiket szeretnénk a dolgozókhoz rendelni a későbbiekben (254 féle új időszak lehet, alap esetben 0-24 óráig szabadon beléphet), illetve ezen előre bevitt időszakokból a Time Zone almenü alatt napokhoz rendelhető különféle variációkat készíthetünk. (119db szabadon szerkesztő variáció a hétre) A Group List almenüpont alatt ezeket a heti beosztás variációkat lehet csoportokká szervezni, és ajtó(k)hoz rendelni. ( A Semac rendszer - melynek hasonló a menü felépítése, -tud több ajtót is kezelni) Munkaszüneti napok, az ajtó nyitás működési tulajdonságok (időszak, jogosultsági szintek, relé idő, kijárati nyomógomb…) szerkeszthetőek. Ajtó állapot visszajelzés, távoli ajtó működtetés, vésznyitás, esemény kezelés, e-mail küldés állítható be.*

**Tools** (Eszközök)

IP Camera Reboot Upgrade Firmware Reset

*A készülék újraindítása, gyári érték visszaállítása,Firmware váltás található itt.*

Access Log (belépési napló)

A felhasználók(dolgozók) belépéseinek a naplózása, a táblázatban a legutolsó belépés van legelöl. Frissíteni az oldalt az Access Log menüpontra való újbóli kattintással lehet. Táblázatban listázza a felhasználó azonosított (mint kattintható linket, rákattintva a személy adatai szerkeszthetőek) , nevet , dátumot, belépés időpontját , ki vagy be irányt (ha van segéd olvasó is telepítve az ajtó túloldalán) , ajtó sorszámot (a Semac központ lehet többajtós is, illetve több egyajtós Webpass használata esetén különbözőek az ajtószámozások) , illetve a működéssel kapcsolatos megjegyzések (kártyával, kóddal, kijárati nyomógomb használata ,távoli tűz vésznyitás, …)

User ID oszlopban az azonosítók hyperlinkként jelennek meg, azaz rájuk kattintva az illető személy oldala jön be és rögtön szerkeszthetőek a személyes adatok.

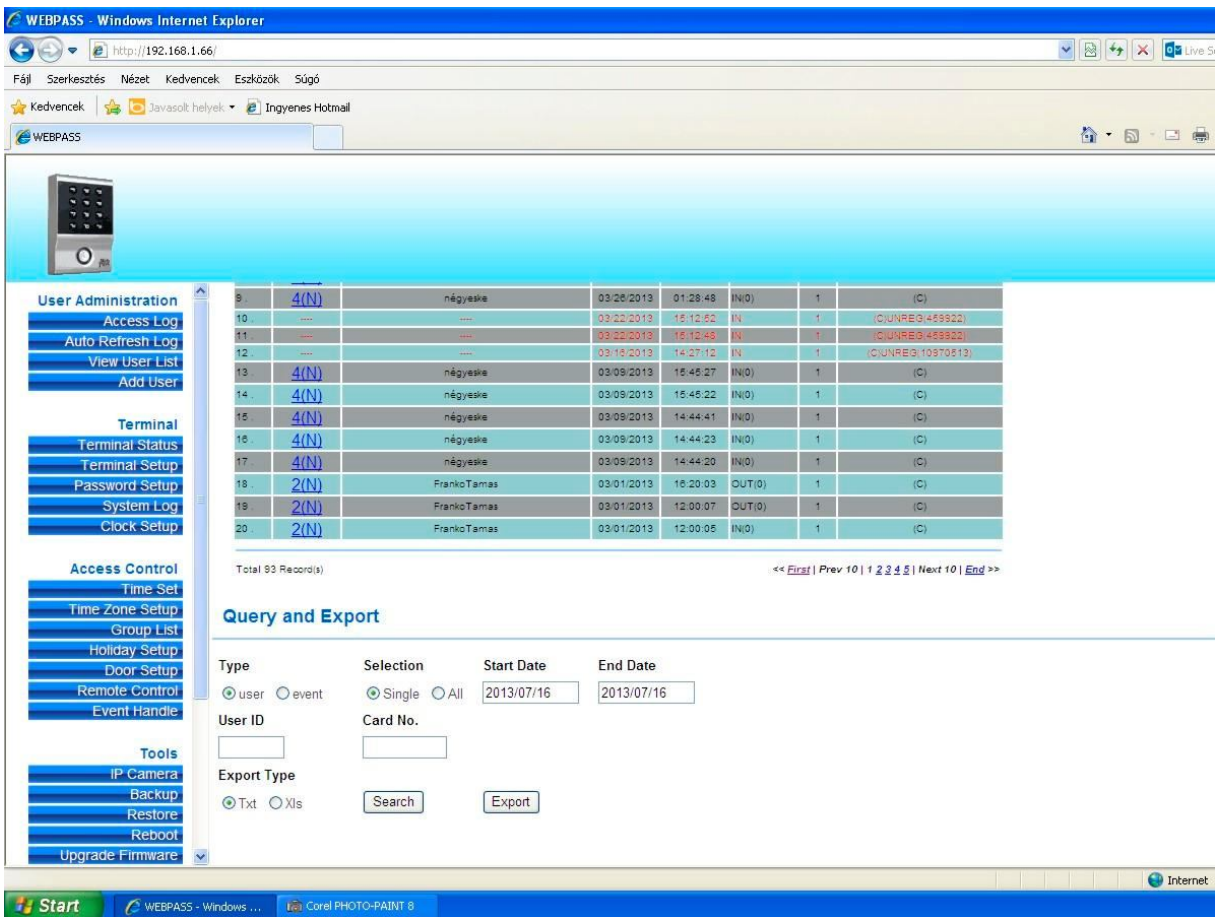

A több lapot tartalmazó napló lapozható, illetve a képernyő alsó részén található kereső és szűrő alkalmazásával a találati lista szűkíthető (időszakra , azonosítóra, kártyaszámra , eseményre). A lista .XLS excel és .TXT szöveg fájla exportálható későbbi feldolgozás vagy archiválás céljából. (korábbi verziókban ez a funkció hiányzik ) Típus :

user/event (dolgozó/esemény) keresés : Single/all (egyén azonosító vagy kártyaszám alapján / mindenki) Kezdő és záró dátum időszakban

Export fájl típus : szöveg/excel

View User List (felhasználók listázása)

Ezen a lapon ki lehet gyűjteni a regisztrált felhasználókat ; azonosítójukat, felhasználói nevüket , kijelzi aktívak-e , kártya vagy PIN kód A keresés találati listája szűkíthető felhasználói azonosító, kártyaszám , felhasználói név alapján.

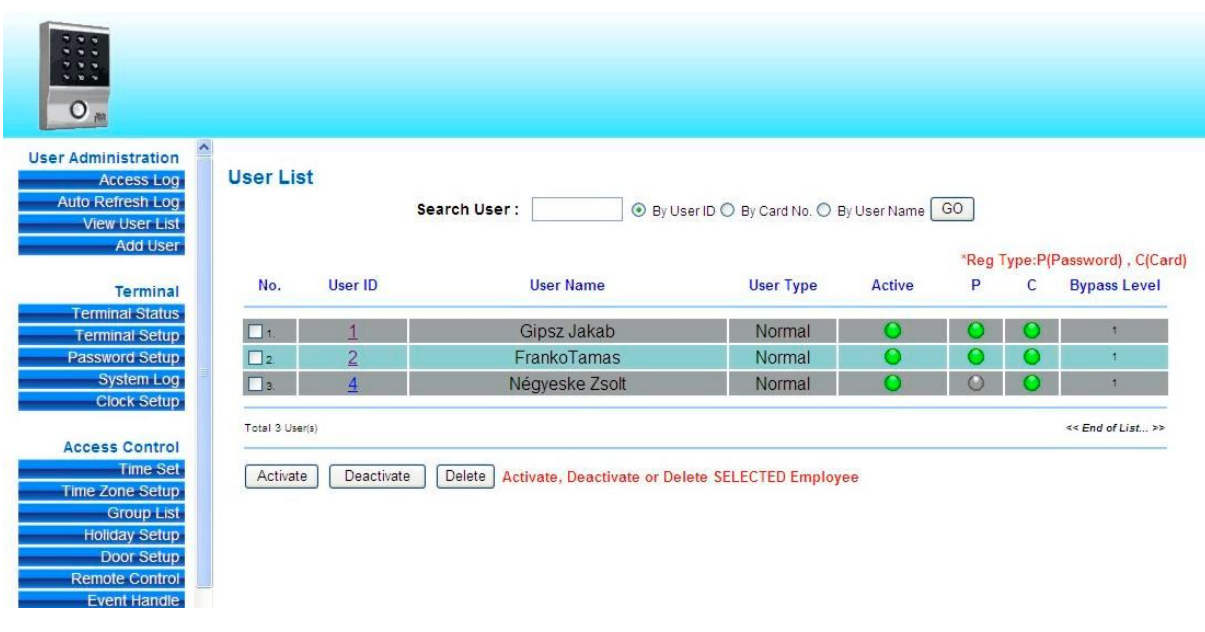

Add User (Új felhasználó hozzáadása)

A felhasználói azonosított, a kártyaszámot és az érvényesség időtartamát feltétlenül meg kell adni, a név hozzárendelését is ebben az almenü pontban végezhetjük el. Amennyiben parancsmódból – telepítési leírásnál tárgyalt módon - már létrehoztunk kártyákat, a felhasználói lista menüpont alatt ezek megtalálhatóak, rájuk kattintva a személy (vagy a még ki nem töltött személyi lap) szerkeszthetővé válik. A státusz aktív kell legyen.

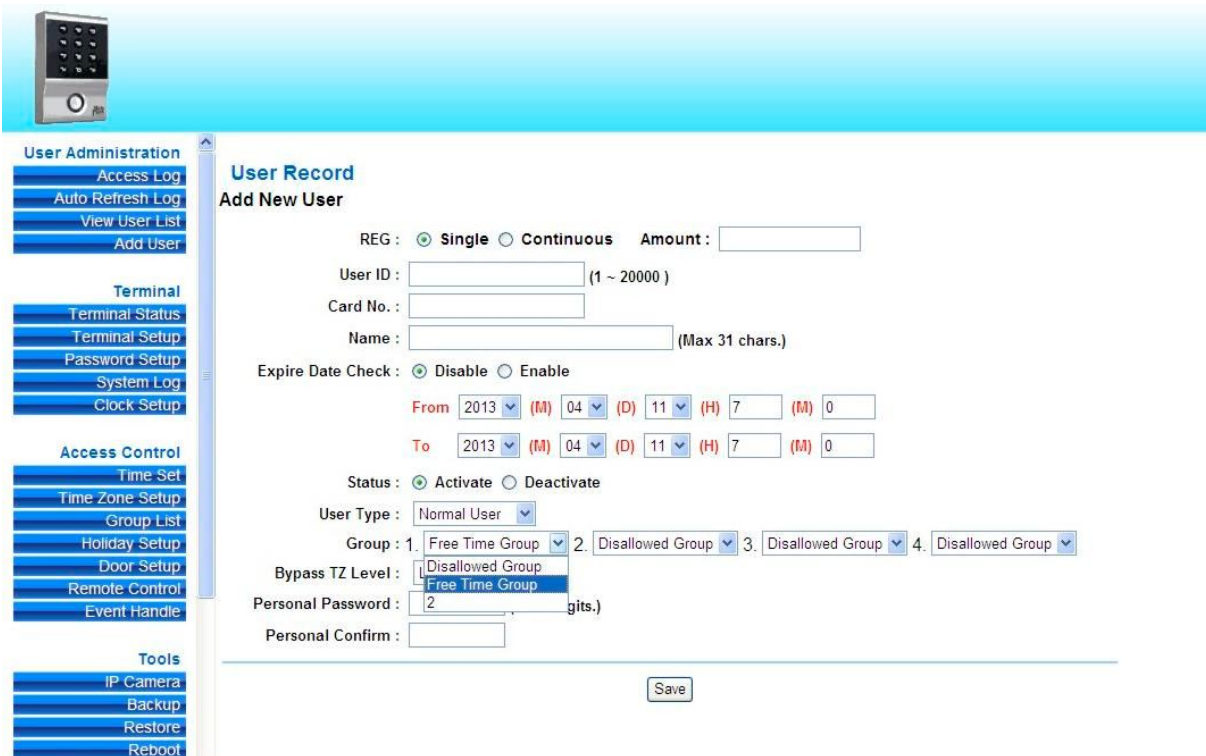

Itt meghatározható a felhasználó típusa (normál, super, látogató, őr) ,

az hogy mikor , milyen időtartományban legyen érvényes a beléptetés adott felhasználónál (beállításai a Time Zone Setup almenü alatt),

meghatározható a személy jogosultsági szintje ( pl. LV1-kártya vagy kód ; bővebben a Door Setup menüpont alatt ) , saját kód adható még meg.

## Terminal Status

A Webpass beállításait lehet itt megtekinteni

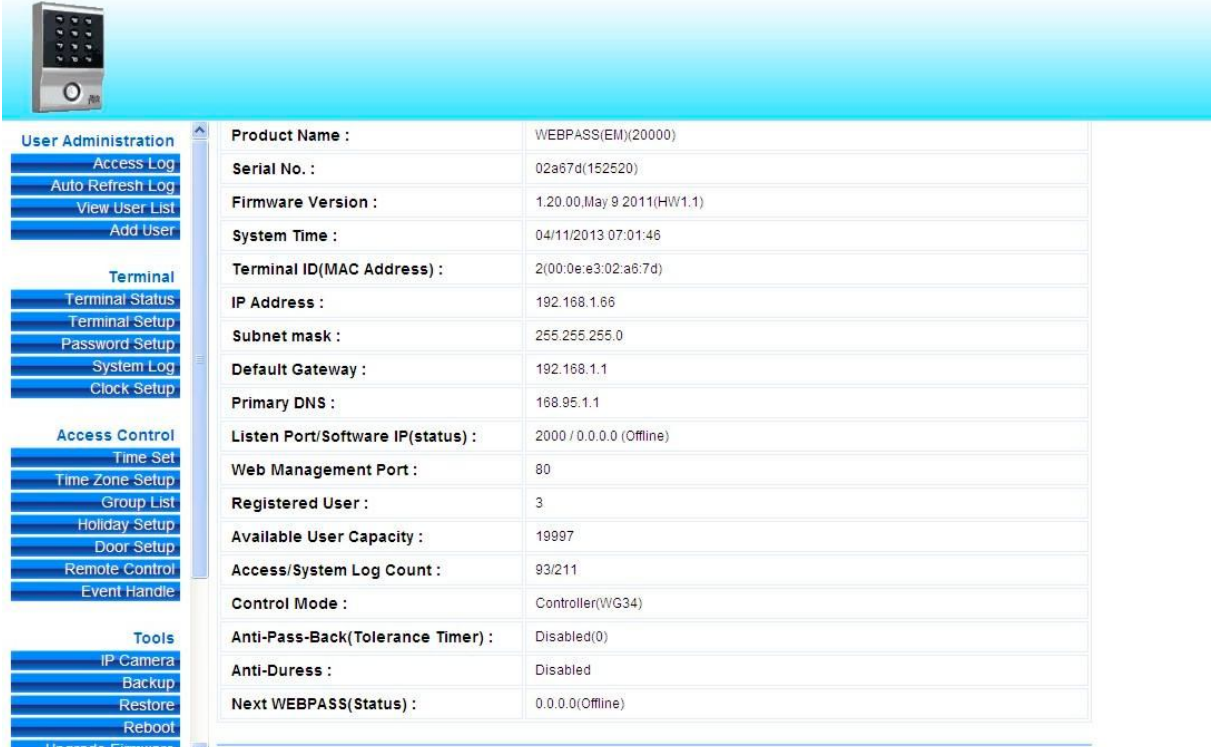

## Terminal Setup

A Webpass beállításait lehet itt módosítani. Több Webpass használata esetén az terminal ID-t különböző értékekre kell állítani, hálózati beállításoknál eltérő Ipcíműekre. A szoftver portot és IP címet csak akkor kell beállítani, ha használni szeretnénk a CD-n található Somac nevű felügyeleti programot, annak a számítógép IP címét kell itt megadni, ahol a programot futtatni szeretnénk.

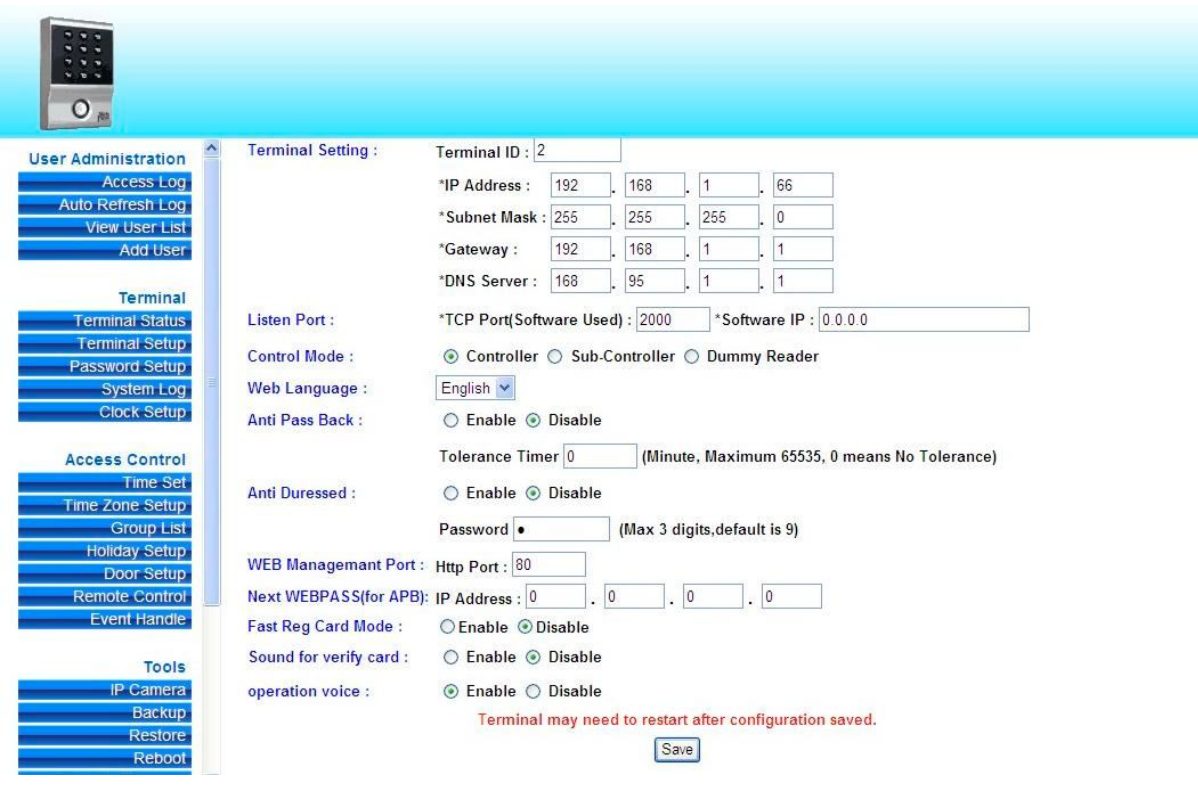

Kontroll mód :

Maradhat a vezérlő mód kiválasztva, akkor kell Sub-Controller módot választani, ha SEMAC központ olvasójaként kívánjuk használni (pl. liftben) , vagy Dummy módot , ha másik Webpass segédolvasójaként kívánjuk telepíteni.

Anti Pass Back funkció használatánál akkor enged ki a segédolvasó segítségével, ha előtte , történt beléptetés is. Megadható a APB tolerancia idő is percekben.

Password Setup

A webes felület eléréséhez szükséges adminisztrátori, operátori, web-felhasználói jelszavakat lehet itt megváltoztatni.

Van egy közös kód is, ami használata során a személy nem állapítható meg, ebben a menüpontban ki lehet törölni , ha nincs rá szükség, vagy meg lehet változtatni.

System Log

Rendszer napló, mely .txt vagy .xls formátumba exportálható.

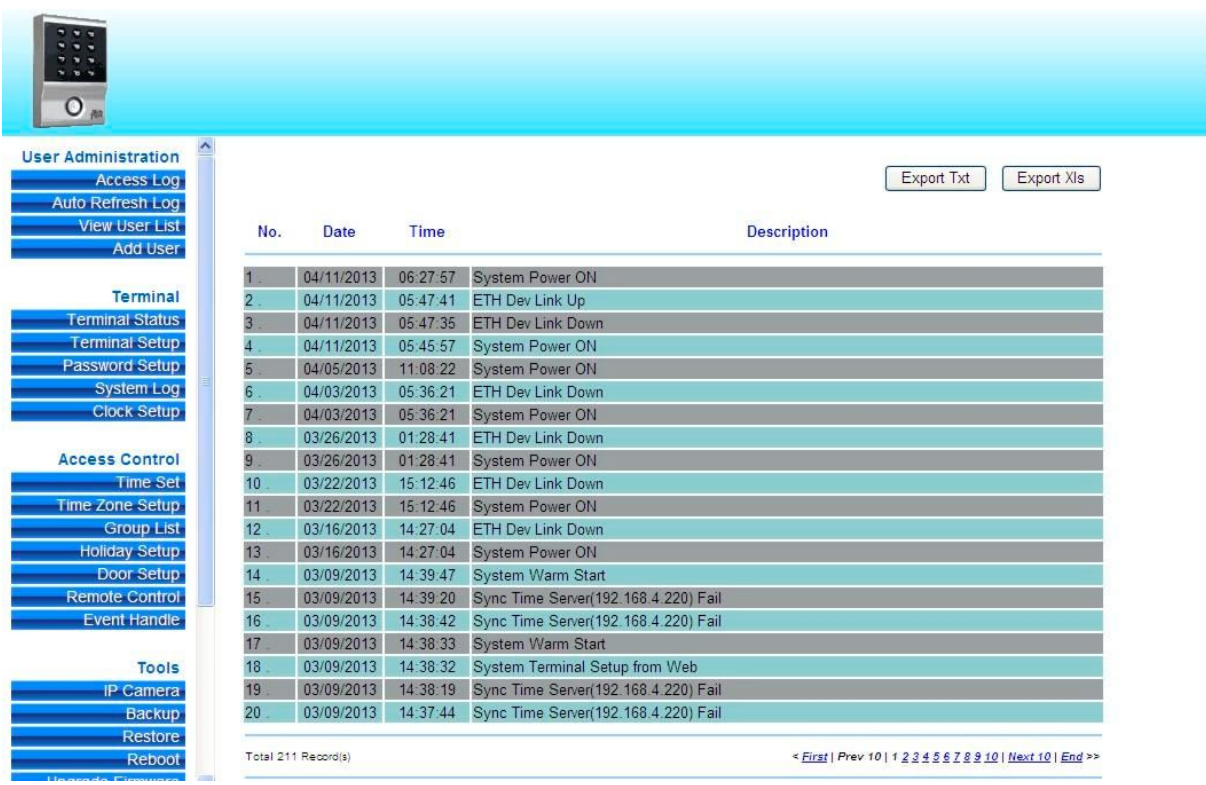

System Clock Setup

A dátumot, pontos időt, időzónát lehet itt beállítani manuálisan, vagy Internetes idő szerver segítségével.

Time Set

Kezdeti és befejező időpontok beállítása, az itt rögzített beállításokat lehet a következő Time Zone Setup menüpont alatt heti bontásban variálni ,és műszak csoportokat létrehozni.

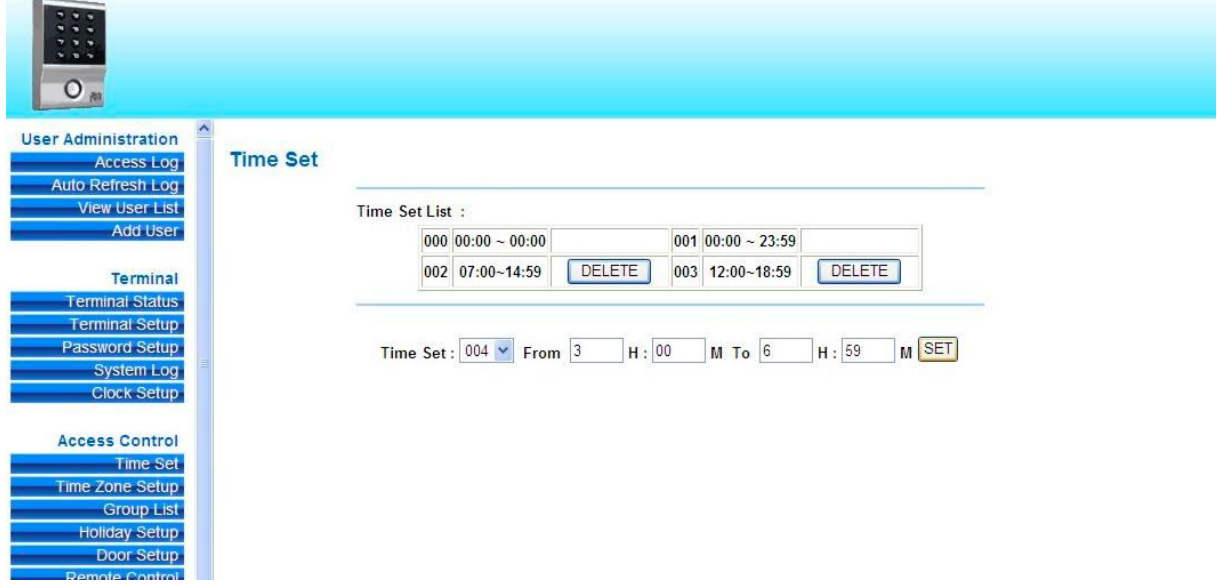

Holiday Setup

Az ünnepnapok, munkaszüneti napok rögzítése.

Door Setup

Ebben a menüpontban lehet beállítani, hogy az ajtóhoz milyen jogosultsági szint tartozzon, illetve adott jogosultsági szint milyen időtartományban legyen érvényes.(L1-L4 time zone) Kijelölhető az az időtartomány is , amikor a mágneszárnak működnie kell(Lock release time zone) ,illetve melyben az opciósan telepített kijárati nyomógomb működtethető.(Exit button time zone)

Az ajtó két oldalán lévő tereket beszámozva , APB level-t alkalmazva , felépíthető egy kötelező ki-beléptetés kikényszerítése a felhasználóktól. (pl: több ajtós rendszer esetén az emeleti folyosóra a dolgozó akkor mehet be, ha előtte olvastatta kártyáját a lépcsőházi belépésnél; az emeleti folyosóról bemehet a saját irodájába , vagy kimehet ismét a lépcsőházba. Saját irodájába csak akkor mehet be, ha előtte volt érvényes beléptetése a lépcsőháznál, majd a folyosón is. Irodájából akkor mehet ki, ha előtte a rendszer által regisztrált módon be is lépett. ) Ekkor az ajtó mindkét oldalon szükséges olvasó telepítése, hogy a ki irányt is érzékelhesse a rendszer.

Alapesetben a ki-be léptetések naplózásra kerülnek, ez a funkció ki is kapcsolható. Ajtónyitás érzékelő telepítése esetén engedélyezni kell a funkciót (door sensor mode)

Jogosultsági szintek:

- L1 kártyával **vagy** kóddal lehet belépni
- L2 csak kártyával lehet belépni
- L3 csak kóddal lehet belépni
- L4 csak úgy lehet belépni, ha kártya olvastatás után közvetlenül személyes kódot ütnek be

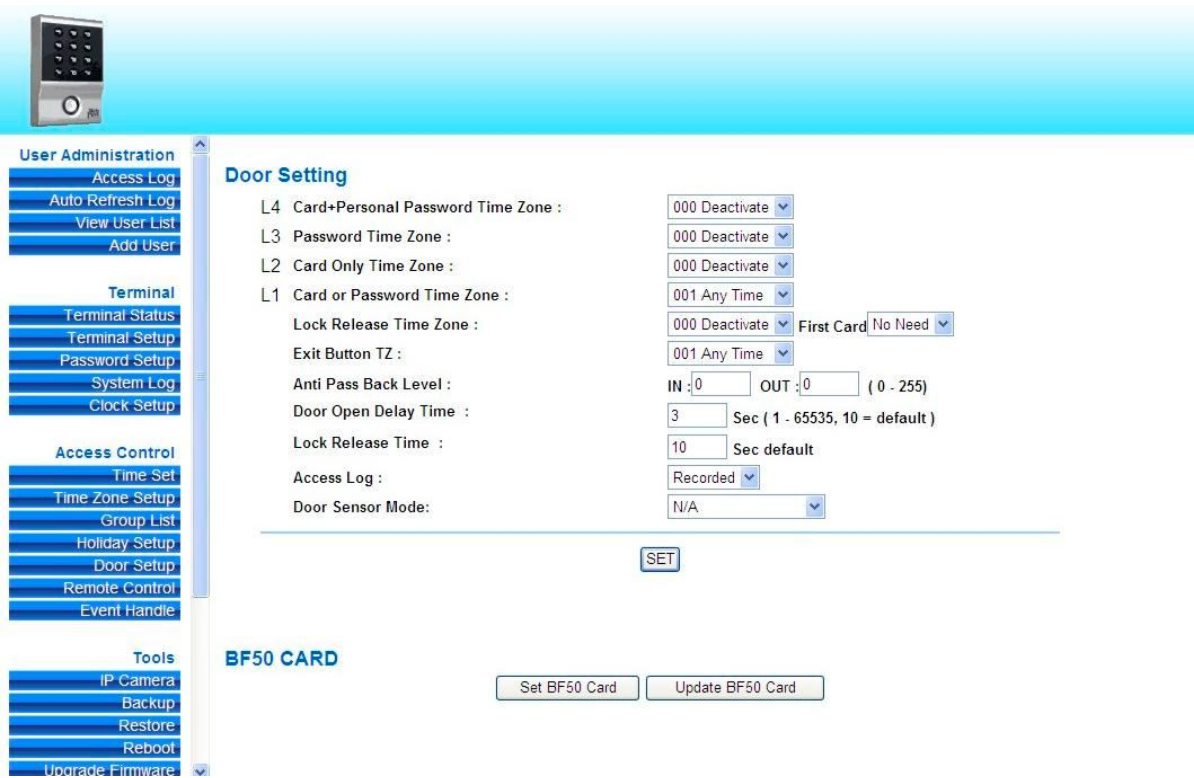

## Remote Control

Az ajtó távoli felügyelete, ajtó állapot visszajelzés található itt , a tűzjelzés be-kikapcsolás, és távoli vésznyitás vészzárás funkció.

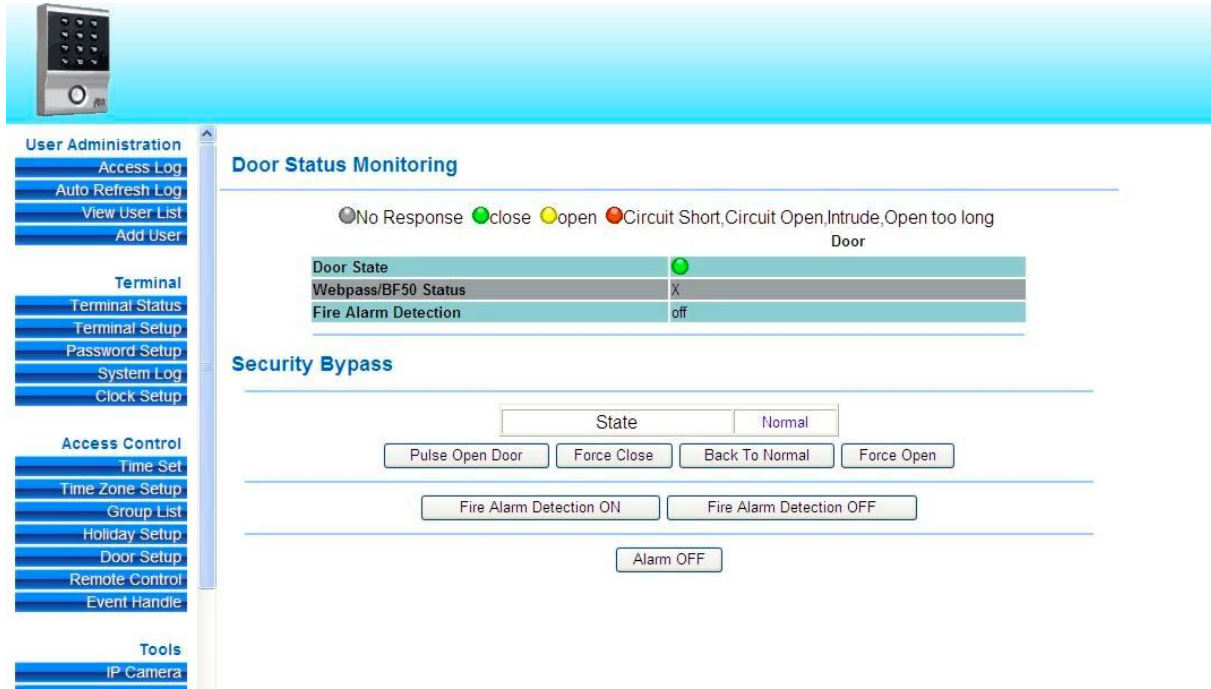

Event Handle

A jobboldali táblázatban összesítő kijelzés található a rendkívüli eseményekről, a baloldali képernyő területen , ezen események közül választva e-mail riasztás állítható be , mint például:

Nem regisztrált felhasználó

Nem aktív felhasználói próbálkozás,

Nem megengedett ajtó (több ajtós rendszereknél)

Időzóna megsértése

Lejárt érvényességű felhasználó próbálkozása

Anti Pass Back megsértés ()

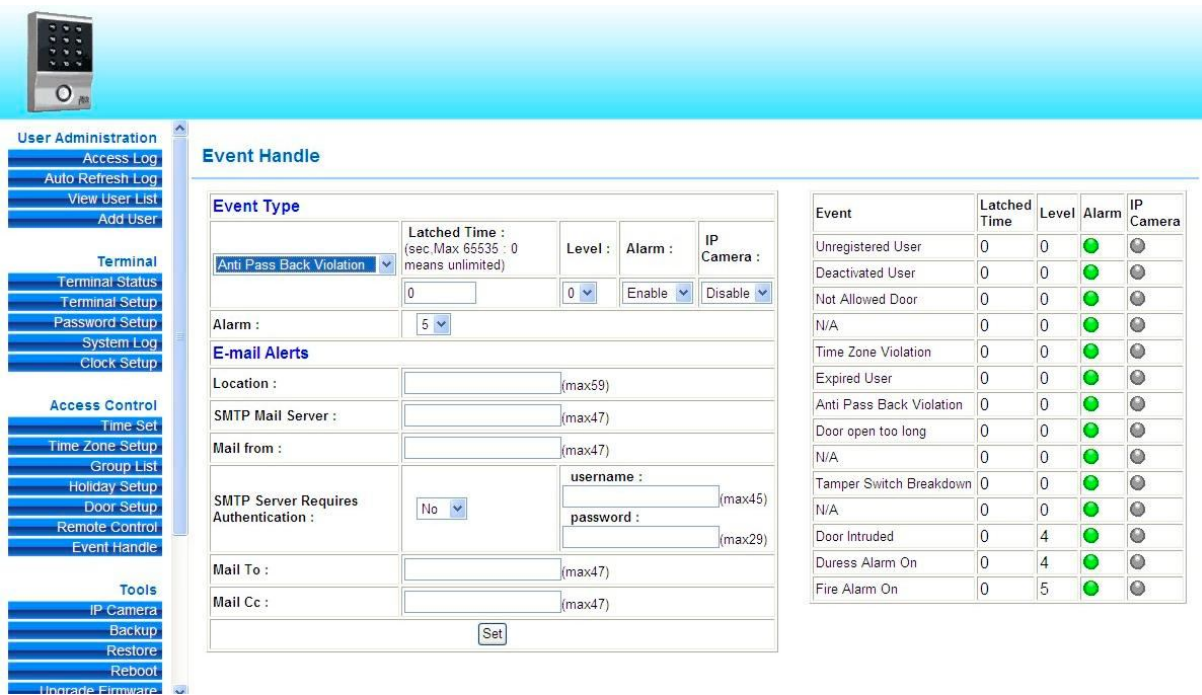

## IP Camera

Jelenleg a következő IP kamera típusokat kezeli a Webpass:

Vivotek 7131 Vivotek 7133/7130 Acti TCM/ACM sorozat SoftWell WE1612H

Backup

Archiválási lehetőségek: Database.cfg Userdata.cfg Userlist.txt

Restore

Importálási lehetőségek database.cfg , userdata.cfg és userlist.txt fájlokból.

Reboot

# Upgrade Firmware

*Lehetőleg ne használja ezt a menüpontot ! Nem megfelelően végzett update garancia vesztéssel jár.*

Reset

Adatok törlése, vagy gyári beállítások visszaállítása. Törléshez kiválasztható a : Felhasználói adatok, Belépési napló események, Csoport, Időzóna, Időszakok, Szünnapok, Rendszer napló adatai.

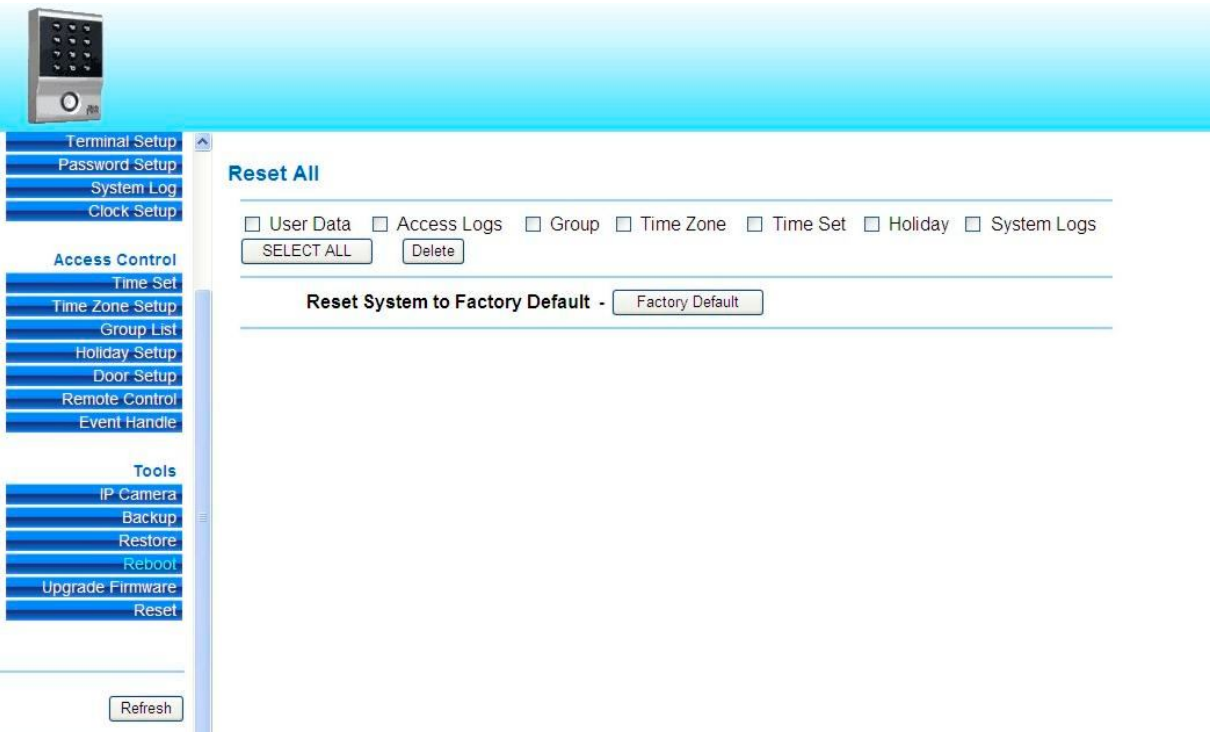